#### **Shapefile Creation Instructions Wildlife Resources Review**

To be able to use the GNHARGIS system, a zipped shapefile is needed. **Note: only polygons can be used in GNHARGIS. It will not accept points or lines.** 

The following pages contain instructions to prepare a shapefile using free online tools.

#### **Two online tools will need to be used with this method:**

- 1) Google Earth (pages 2-5 of this document)
- 2) KML to shp. converter (page 6 of this document)

## **1) Create a Google Earth KML (before creating the shapefile)**

T[he Google Earth Polygon creation instructions](https://support.dronedeploy.com/docs/planning-flights-with-shapefiles) also available at:

https://support.dronedeploy.com/docs/planning-flights-with-shapefiles

- **1.** Open Google Earth and locate the area of interest
- **2.** Click Add Polygon

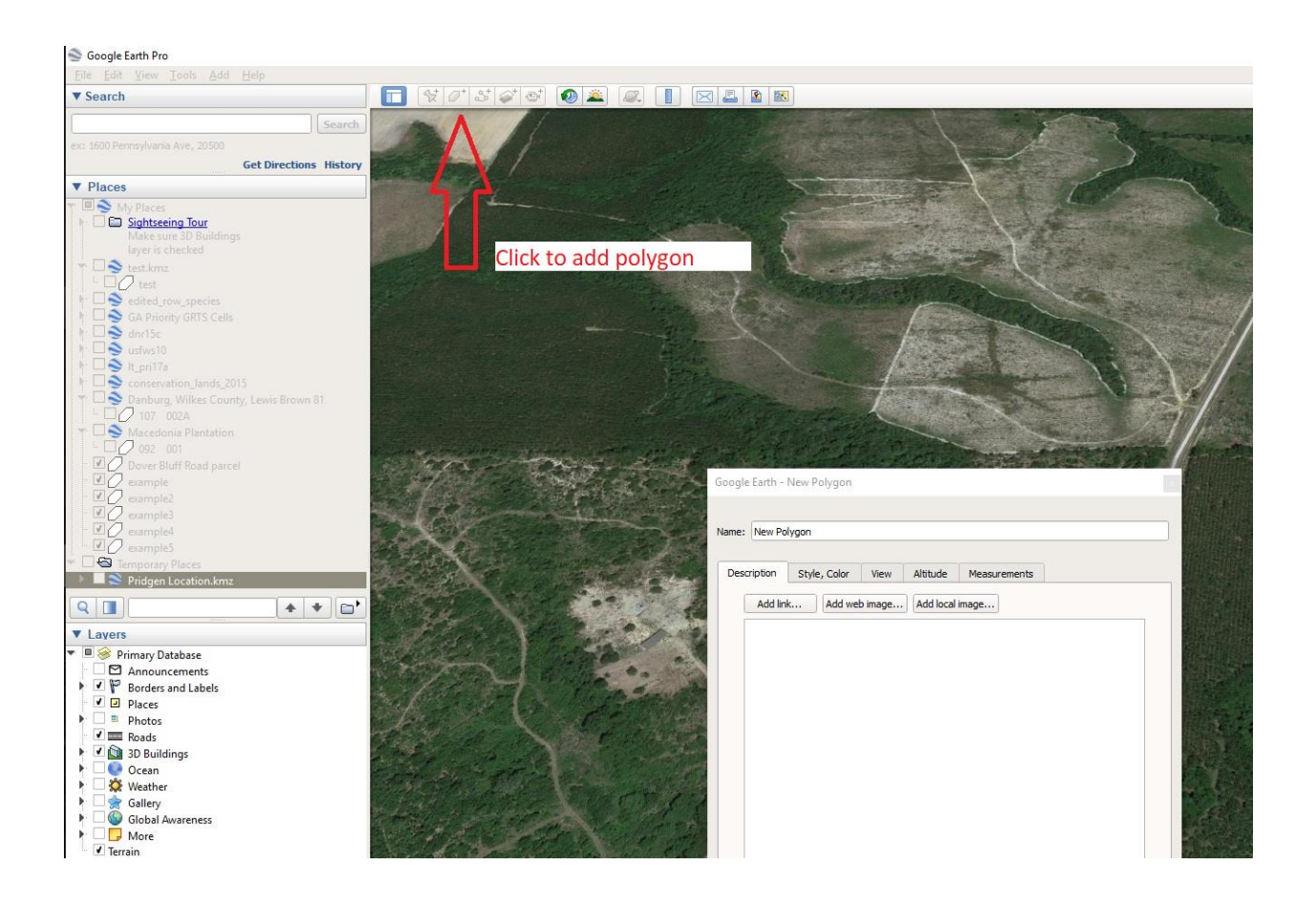

### **3. Name the Polygon >**

### **Click on Style, Color menu**

### **Select Outlined**

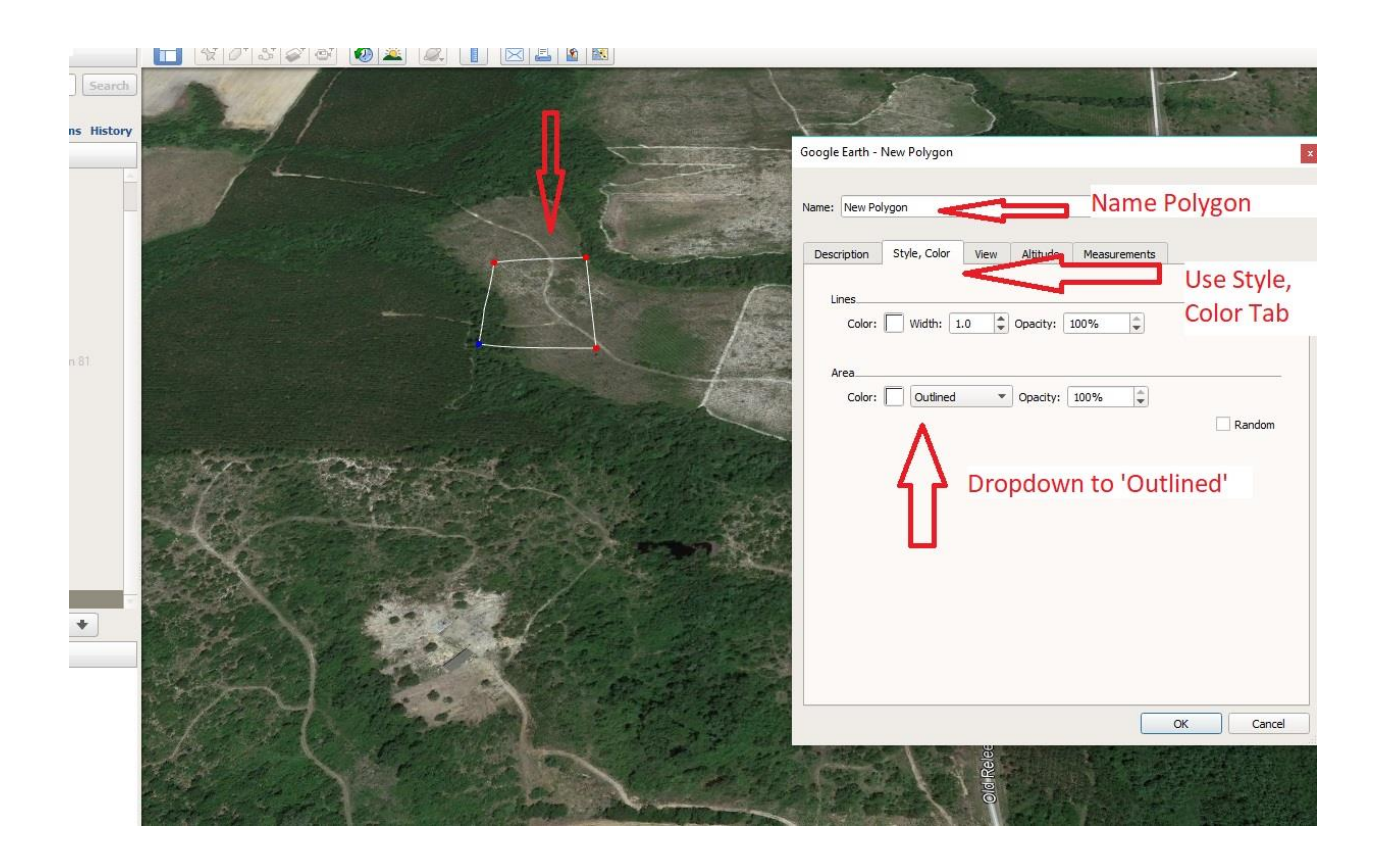

**4. Draw** the polygon and

**Click** OK when it's done!

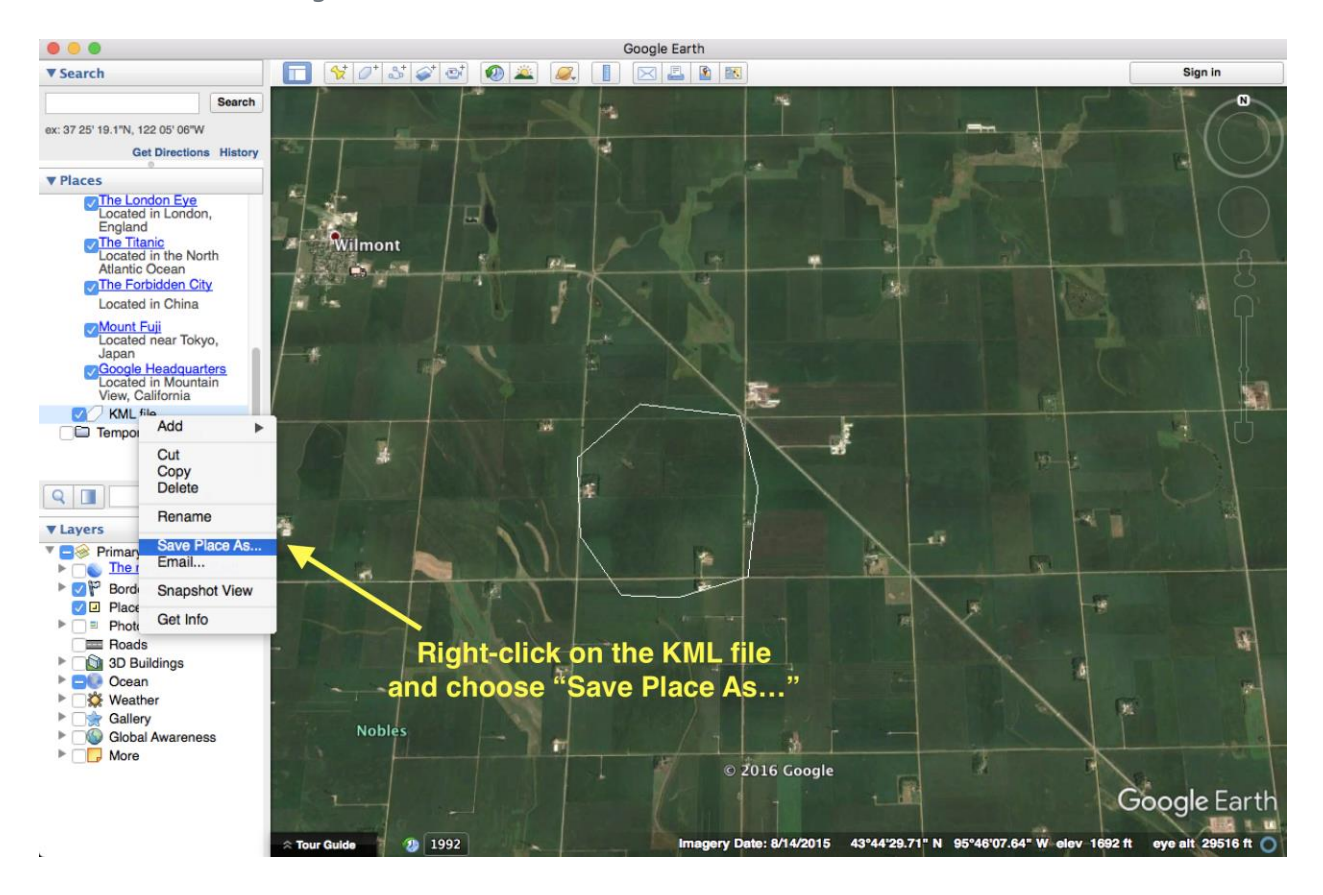

**6.** In Places window, right-click on the KML file created > Select save Place As...

**7.** Choose Kml (\*.kml) as Files of Type and Click Save

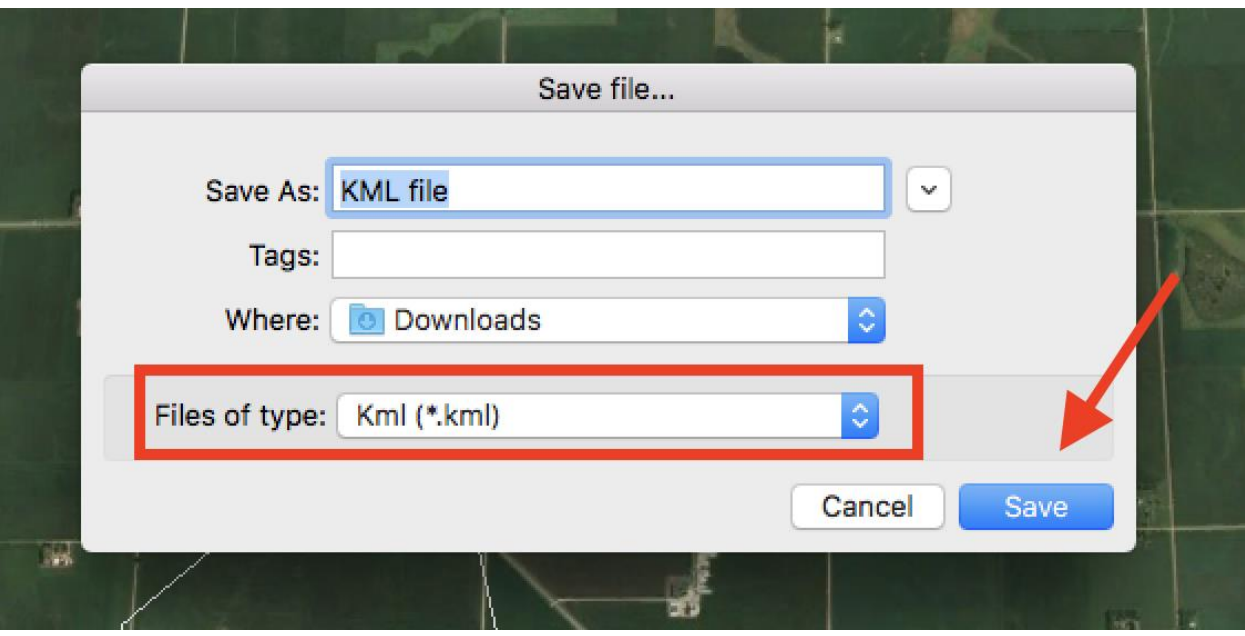

## **2) Convert the kml into a shapefile**

The online tool at this page will assist you with this process:

<https://mygeodata.cloud/converter/kml-to-shp>

- 1) You will need to drag and drop (or browse to find) the file that you created in Google Earth. Fortunately, this is the only step needed.
- 2) Push Continue
- 3) Push the green 'Convert Now' button
- 4) Save the file (the default name is 'my geodata,' so if you will be converting more than one, make sure to rename.

# **The converted file is already zipped, so it is ready to add to GNHARGIS**

NOTE: The zipped shapefile **NAME MUST** be the **SAME** as all the files within it. The file name also can have **NO SPACES** (you may use underscores instead)

For example:

*Zip file name:* 

River\_Road\_1.zip

*Within the zip file folder:*

River\_Road\_1.shp

River Road 1.prj

River\_Road\_1.shx

River\_Road\_1.dbf